## USER MANUAL

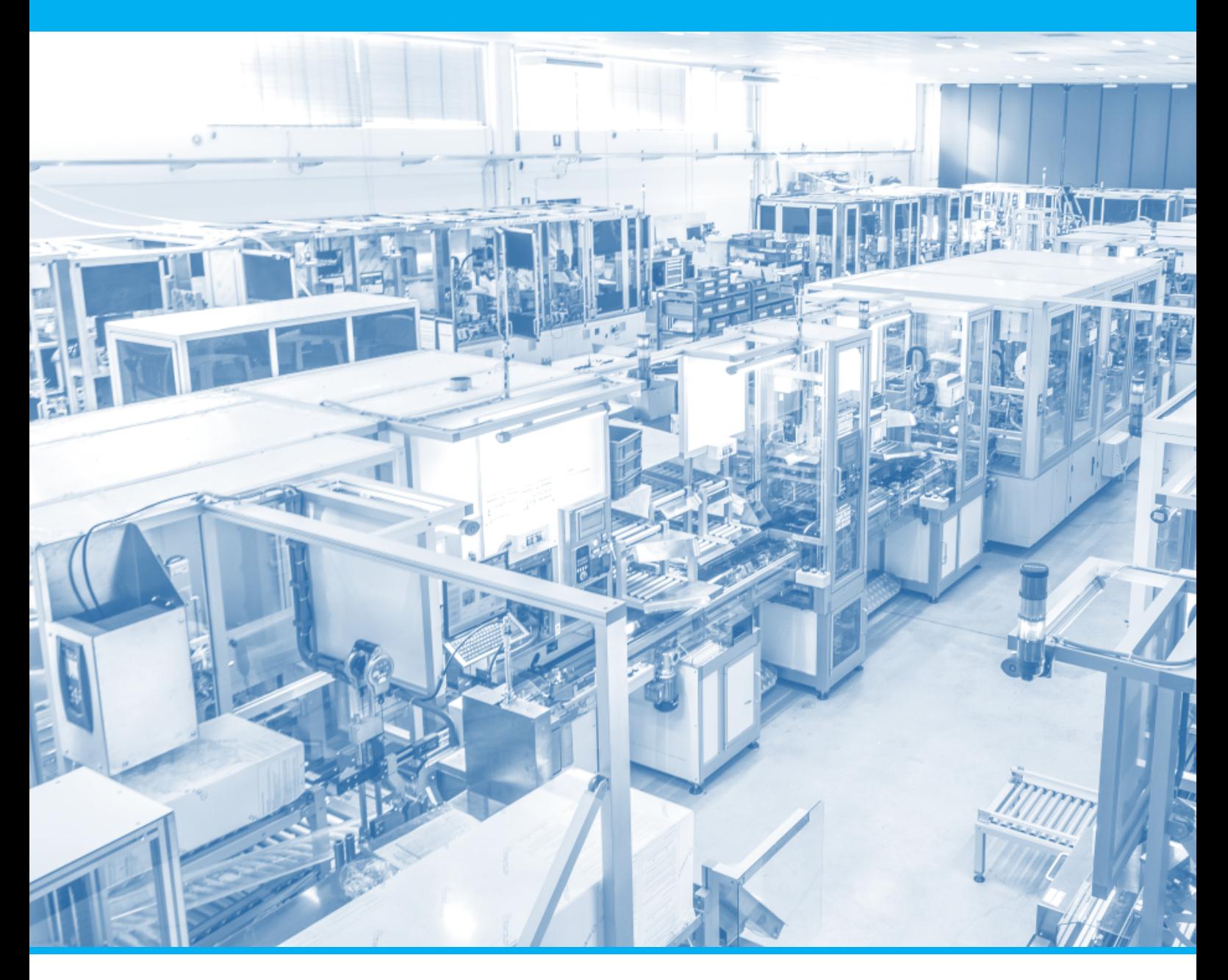

# USE OF TICKETING PLATFORM

Edition 1.0 | EN

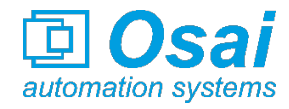

# **Contents**

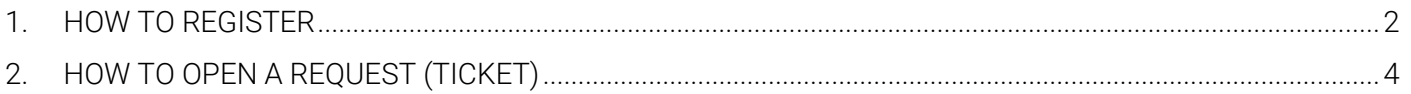

### <span id="page-2-0"></span>1. HOW TO REGISTER

You can access our site from the following link:

### https://aftersales.osai-as.com/

Select your preferred navigation language on the top right.

To proceed with registration, select the button "*Sign in*" next to "Guest User" at the top right:

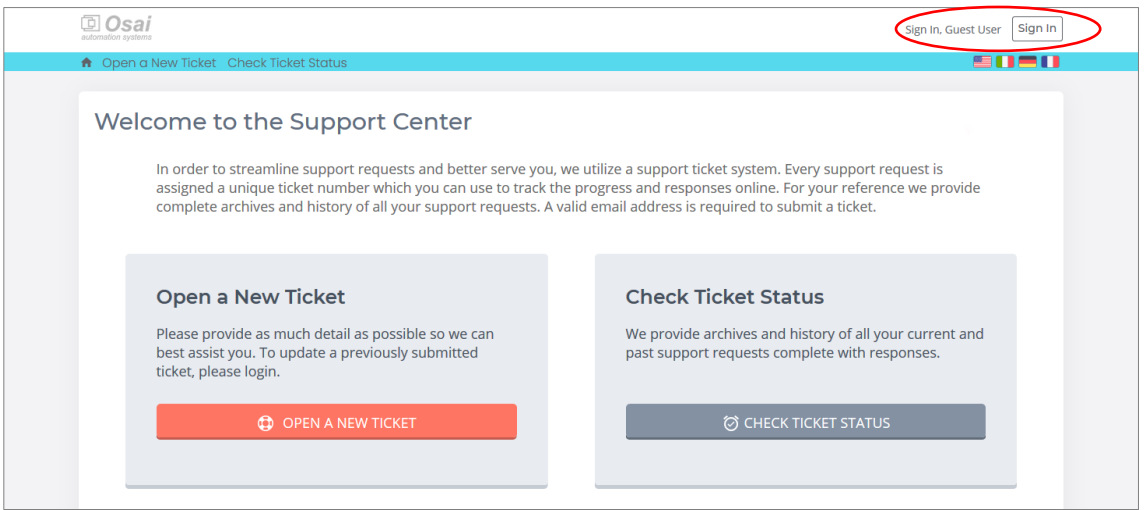

On the next screen, in case it is the first time you log in, you need to register a new account, so click on "*Create an account* ":

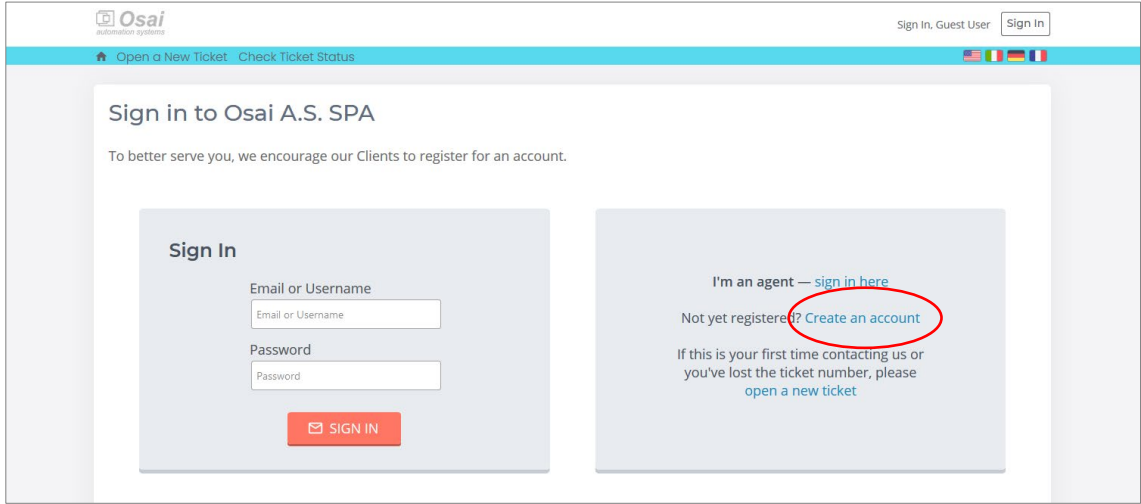

In the next registration screen, fill in the required data. In particular are mandatory:

- Email
- Full name
- Password (and password confirmation)

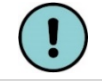

The choice of password is personal and should be kept for future access to the portal.

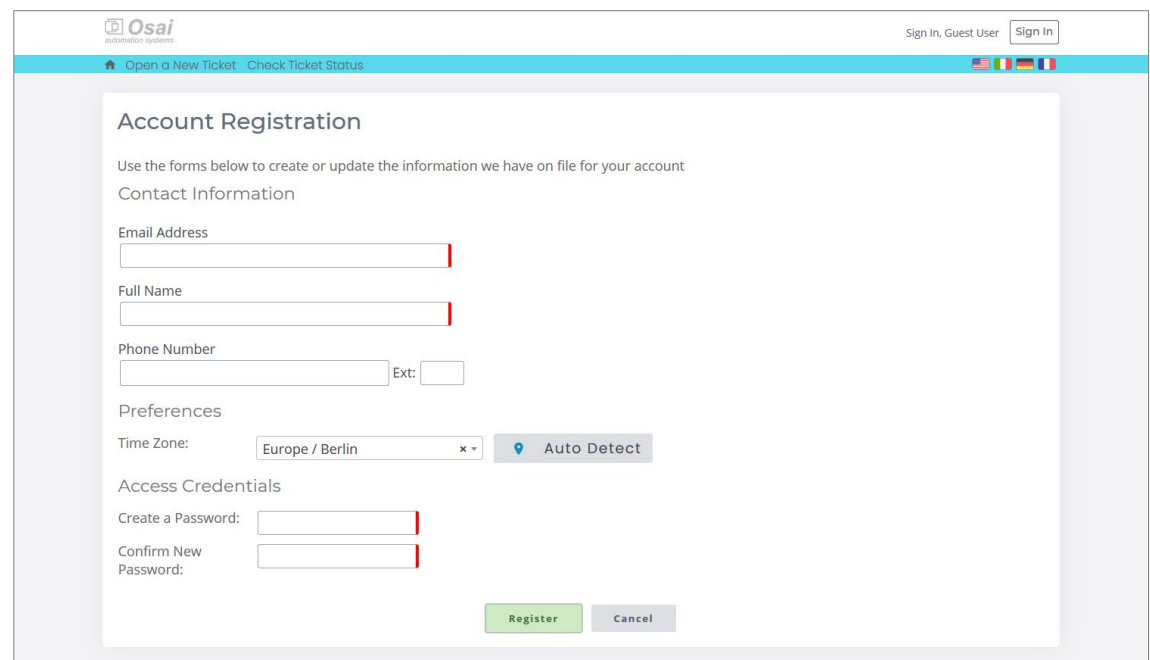

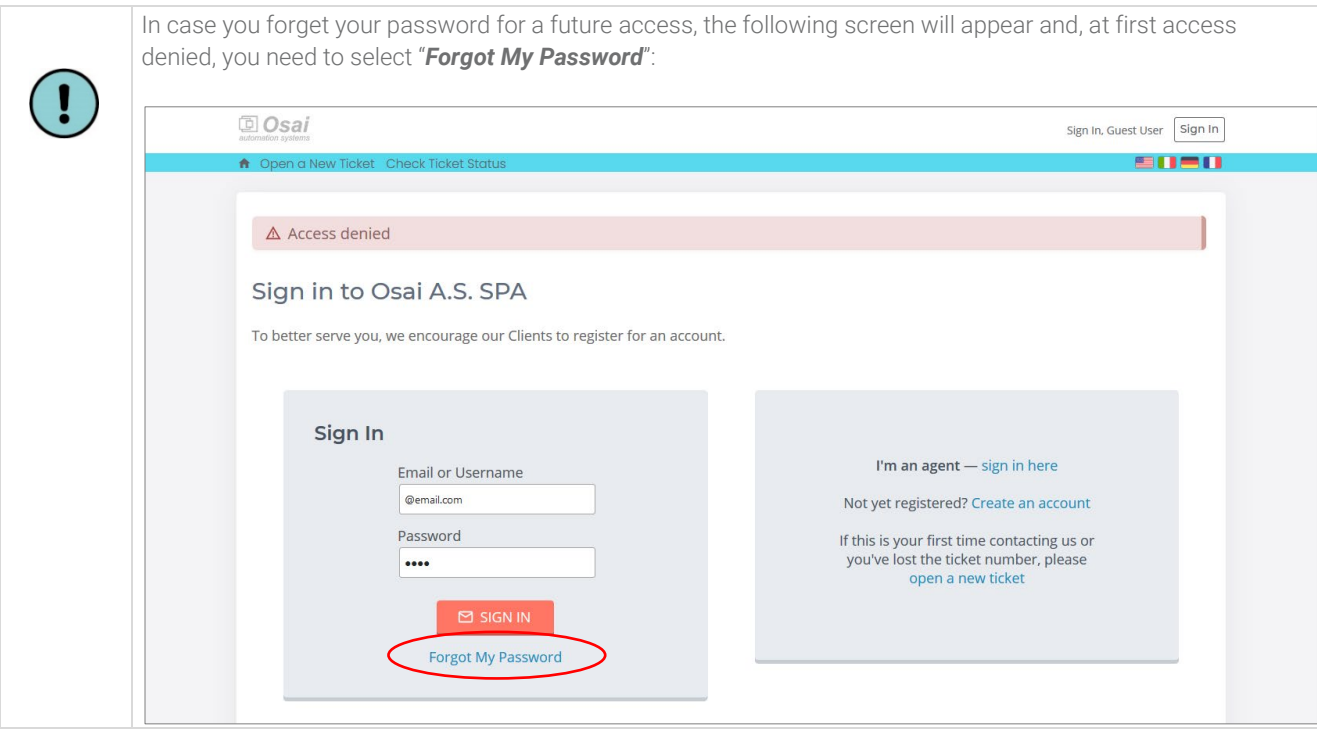

### <span id="page-4-0"></span>2. HOW TO OPEN A REQUEST (TICKET)

Access the portal from the following link:

### [https://osai-as.com/service/](https://osai-as.com/service)

and then press "*ENTER THE SERVICE*" button:

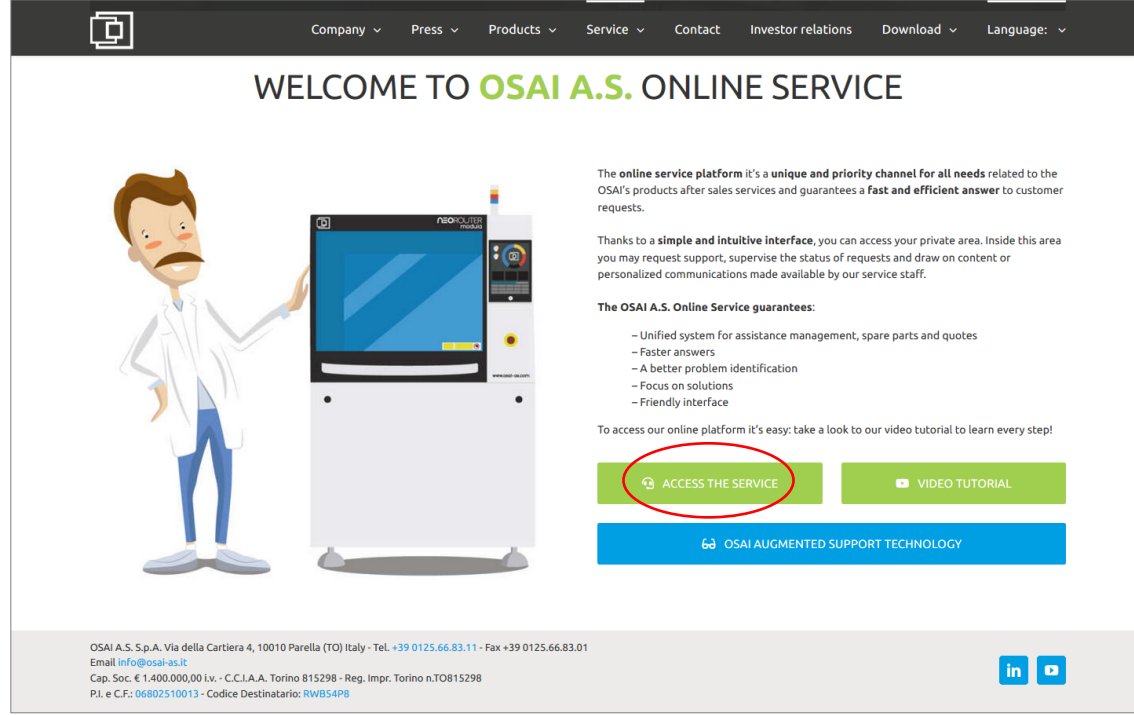

To proceed with login to your user area, on the next screen, select the "*Sign in*" button next to "Guest User" at the top right:

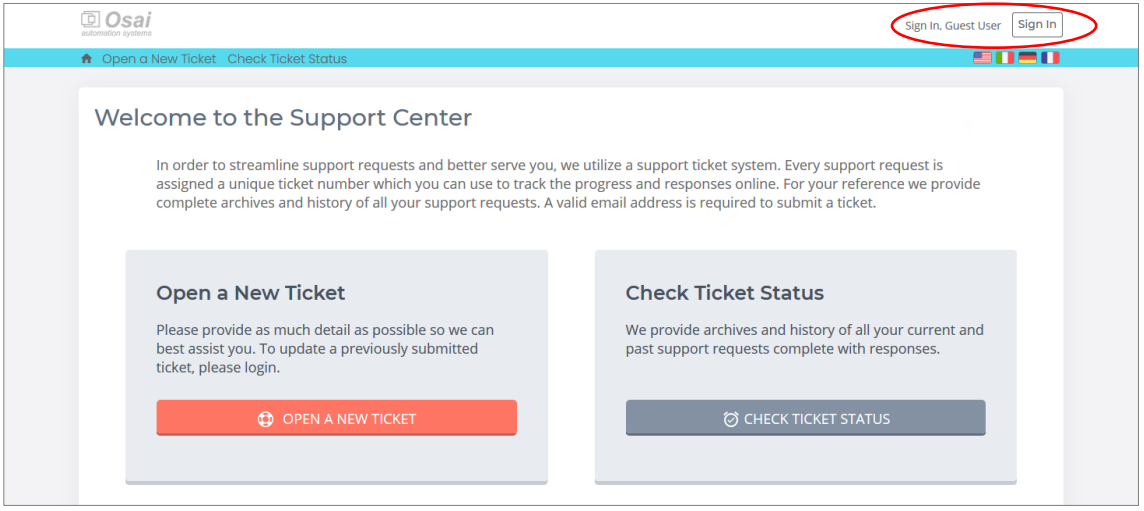

Enter your credentials chosen during registration, and press the "*Sign in*" button:

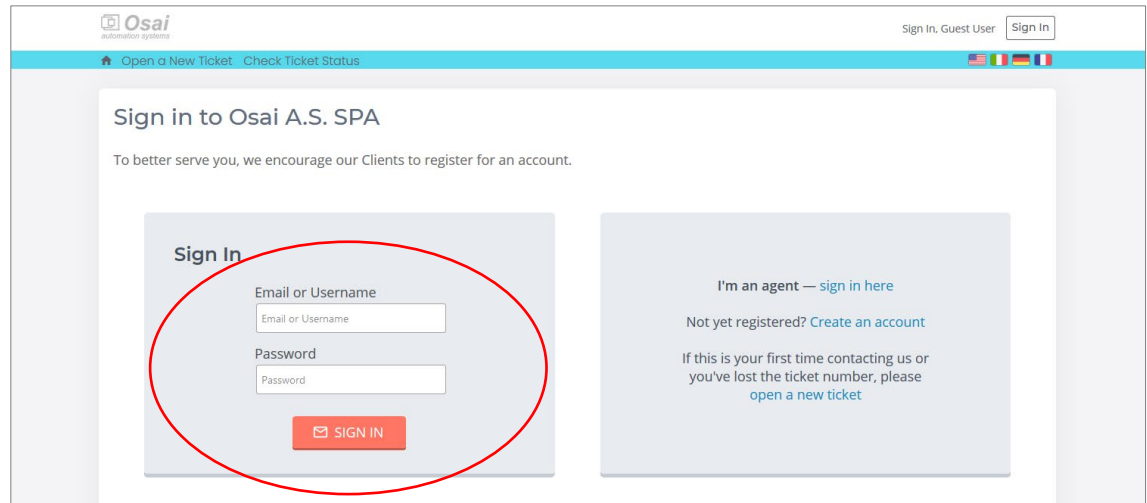

In the next screen select the reason you are opening the ticket from the drop-down:

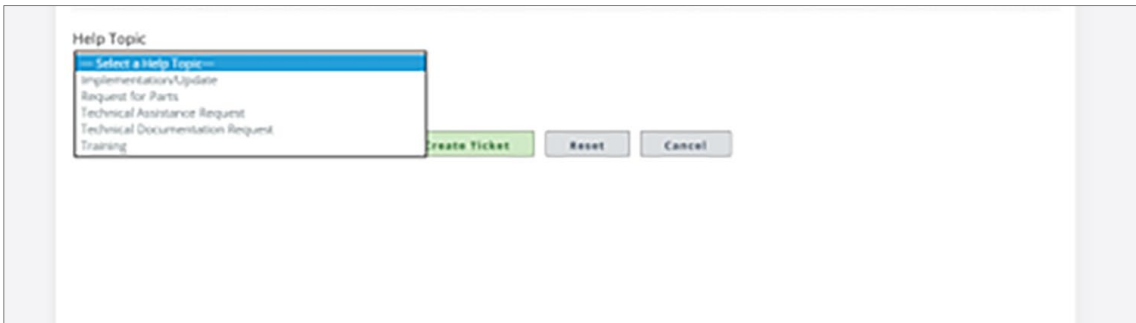

Fill the form with information requested, mandatory fields have the red asterisk.

Enter as much information as possible, details can help to have a faster solution; it is possible to send pics or videos (max 20Mb).

Carefully read the general conditions before putting the check, then conclude the operation by clicking the green button "*Create ticket*":

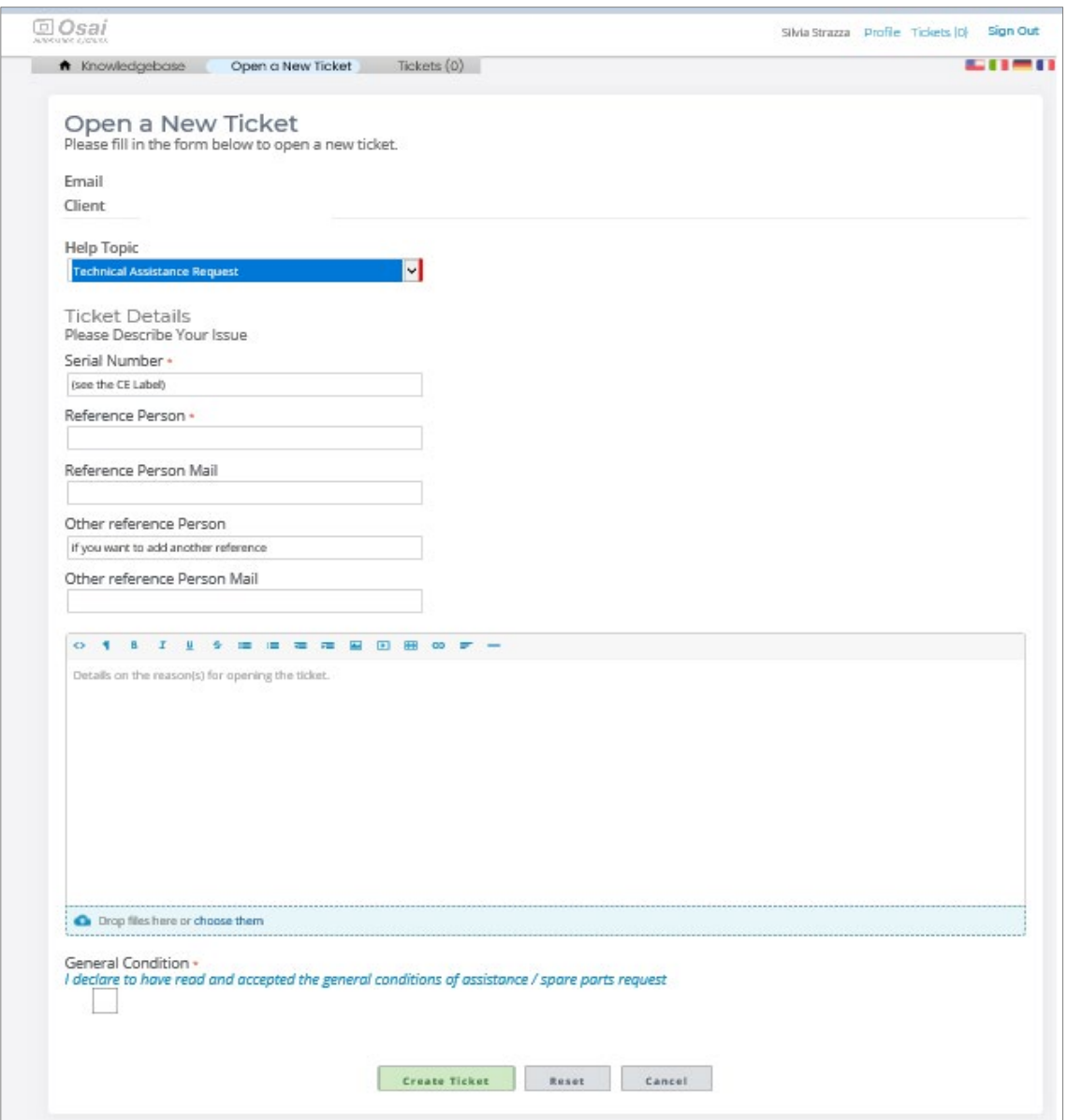

Every time there is an answer o new information in the ticket, you will receive an email from a "No reply" sender.

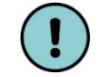

Do not respond to this email directly, you must access the ticket from your user profile to do so.

In the email there is a link for fast access to the login area:

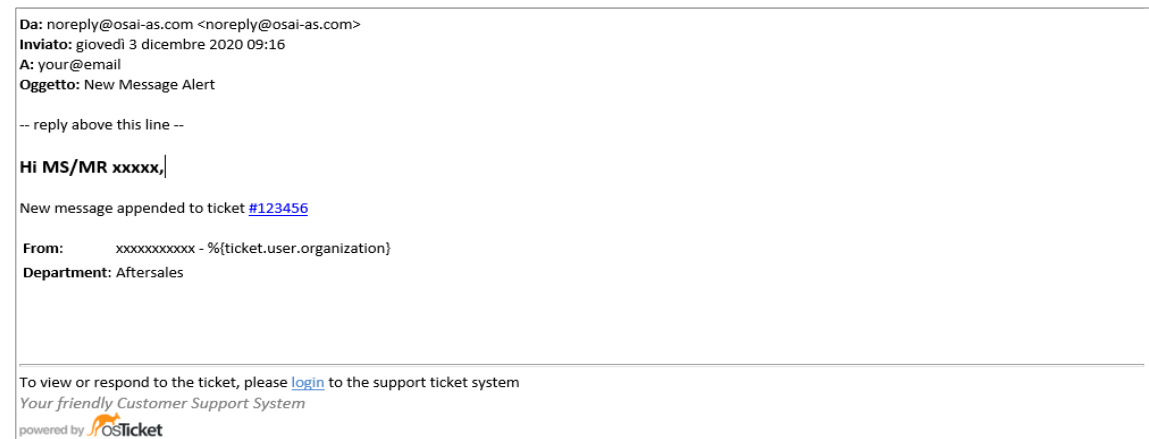

OSAI A.S. S.p.A.: Via Cartiera, 4 - 10010 Parella (TO) - ITALY<br>Tel: +39 0125 66.83.11 Fax:+39 0125 66.83.01 www.osai-as.com - info@osai-as.it